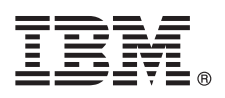

# **Getting Started with UX**

*This guide provides tips for getting started with the new UX Framework for Perceptive Applications in IBM TRIRIGA version 10.5.0 and IBM TRIRIGA Application Platform version 3.5.0.*

# **Product overview**

The IBM® TRIRIGA® solution introduces a new UX framework for building applications that allow you to more easily meet business requirements with an intuitive user interface, compatibility with touch interfaces, and improved performance.

# **1 Step 1: Review the UX framework documentation**

After you install or upgrade your product, and review the product documentation, see the documentation about the UX Framework for Perceptive Applications.

- [UX Articles](https://www.ibm.com/developerworks/community/wikis/home/wiki/IBM TRIRIGA1/page/UX Articles) on the TRIRIGA wiki
- [New features in IBM TRIRIGA 10.5.0](http://www.ibm.com/support/knowledgecenter/SSFCZ3_10.5.0/com.ibm.tri.doc/overview/c_new_features_tri.html)
- [New features in IBM TRIRIGA Application Platform 3.5.0](http://www.ibm.com/support/knowledgecenter/SSHEB3_3.5.0/com.ibm.tap.doc/overview/c_new_features.html)

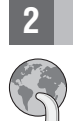

#### **2 Step 2: Check out the new Perceptive applications on a desktop computer**

Enter the following URL address in your web browser's address bar:

http://[hostname:port][/context\_path], where [hostname:port] and [/context\_path] are the specific values for your IBM TRIRIGA Application Platform environment. For example, if you are accessing the environment locally: http://localhost:9080/dev

To open the Space Assessment app or the Space Management app, select **Space** > **Assess Space** from the navigation bar and select the app.

## **3 Step 3: Check out the new Perceptive applications on a tablet device**

Enter the following URL address in your web browser's address bar:

http://[hostname:port][/context\_path]/p/web/[yourApp], where [hostname:port] and [/context\_path] are the specific values for your IBM TRIRIGA Application Platform environment, and [yourApp] is the exposed name of your Perceptive application.

For example, to access the Space Assessment app or Space Management app locally, enter the following URL. http://localhost:9080/dev/p/web/spaceAssessment or http://localhost:9080/dev/p/web/ spaceManagement

## **4 Step 4: Build your own applications in the UX framework.**

You can build your own UX applications on your desktop web browser.

To build an application, follow the [UX Articles](https://www.ibm.com/developerworks/community/wikis/home/wiki/IBM TRIRIGA1/page/UX Articles) on the TRIRIGA wiki.

## **More information**

**?**

- For more information, see the following resources.
	- v [IBM TRIRIGA 10.5.0 Knowledge Center](http://www.ibm.com/support/knowledgecenter/SSFCZ3_10.5.0/com.ibm.tri.doc/product_landing.html) (www.ibm.com/support/knowledgecenter/SSFCZ3\_10.5.0/com.ibm.tri.doc/ product\_landing.html)
	- v [IBM TRIRIGA Application Platform 3.5.0 Knowledge Center](http://www.ibm.com/support/knowledgecenter/SSHEB3_3.5.0/com.ibm.tap.doc/product_landing.html) (www.ibm.com/support/knowledgecenter/SSHEB3\_3.5.0/ com.ibm.tap.doc/product\_landing.html)
	- [Product support](http://www.ibm.com/support) (www.ibm.com/support)
	- v [Real Estate and Facilities Management](http://www.ibm.com/developerworks/servicemanagement/rfm/) community on Service Management Connect (www.ibm.com/developerworks/ servicemanagement/rfm/)

IBM TRIRIGA 10.5.0 and IBM TRIRIGA Application Platform version 3.5.0 Licensed Materials - Property of IBM. @ Copyright IBM Corp. 2015. U.S. Government Users Restricted Rights - Use, duplication or disclosure restricted by ADP Schedule Contract with IBM Corp.

IBM, the IBM logo, and ibm.com® are trademarks or registered trademarks of International Business Machines Corp., registered in many jurisdictions worldwide. Other product and service names might be trademarks of IBM or ot